# **EBSCO Health Databases**

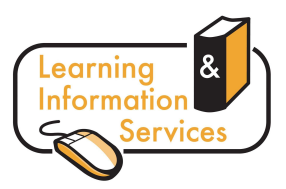

## **Description**

Formerly the **NHS Core Collection**, **EBSCO Host Research Databases** offers access to a suite of key health databases and many full text journals covering all aspects of Nursing, Midwifery, Health, Clinical Science and Health Management.

### **Getting Started**

- Go to the Learning Centre's homepage http://www.wlv.ac.uk/lib
- Click on **Electronic Resources**
- If you are off-campus, you will need to log in via the link on **Logging into Electronic Resources**  using your **IT account** username and password
- Click on **Databases A-Z**
- Select **E** from the alphabetical list at the top and choose **EBSCO Host Research Databases**
- The first page you will see shows you the range of databases from EBSCO. Choose the relevant database(s) from the list and click **Continue**.
	- **AMED**  Covers complementary therapies and allied health professionals.
	- **CINAHL Plus** with Full Text International focus on nursing, midwifery and health.
	- **MEDLINE** with Full Text International focus on all aspects of medicine.
	- **Psychology and Behavioral Sciences Collection** Compliments PscyInfo available via OVID.
	- **SocINDEX** with Full Text Focus on social aspects of health care.

#### **Searching**

In the **Advanced Search** screen

- Enter your search terms (i.e. keywords) in the search boxes
- Choose the search field from the optional Select a Field drop-down box. For example, you may only want to search for a particular **Author** or you may wish to retrieve articles that have certain words in the **Title**.
- You may search up to 12 terms by clicking on the **Add Row** option.

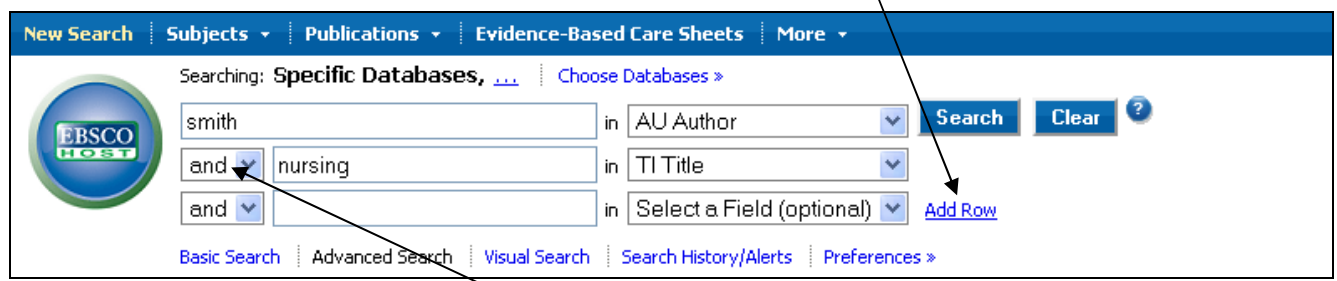

- Select a Boolean operator (AND, OR, NOT) to combine your keywords.
- You may wish to **Limit your results** to only include **Full Text** or **Peer Reviewed** articles, or articles published in a particular date range.
- The **Specific Limiters** options enable you to limit your search further, including **Gender, Age Group, Evidence-Based Practice, Publication Type** plus many more. Note these limits vary when searching different databases.
- When you have chosen all your search options, click the **Search** button. The results list will then be displayed.

## **Displaying and Selecting Results**

The Result List Screen has three columns—**Narrow your results, All Results**, and **Limit your results**. You can hide or show the different areas by clicking the control arrows near the top of your results. Results are ordered by date (most recent first); you may wish to change this (e.g. to show the most relevant first) by using the **Sort by:** drop down menu.

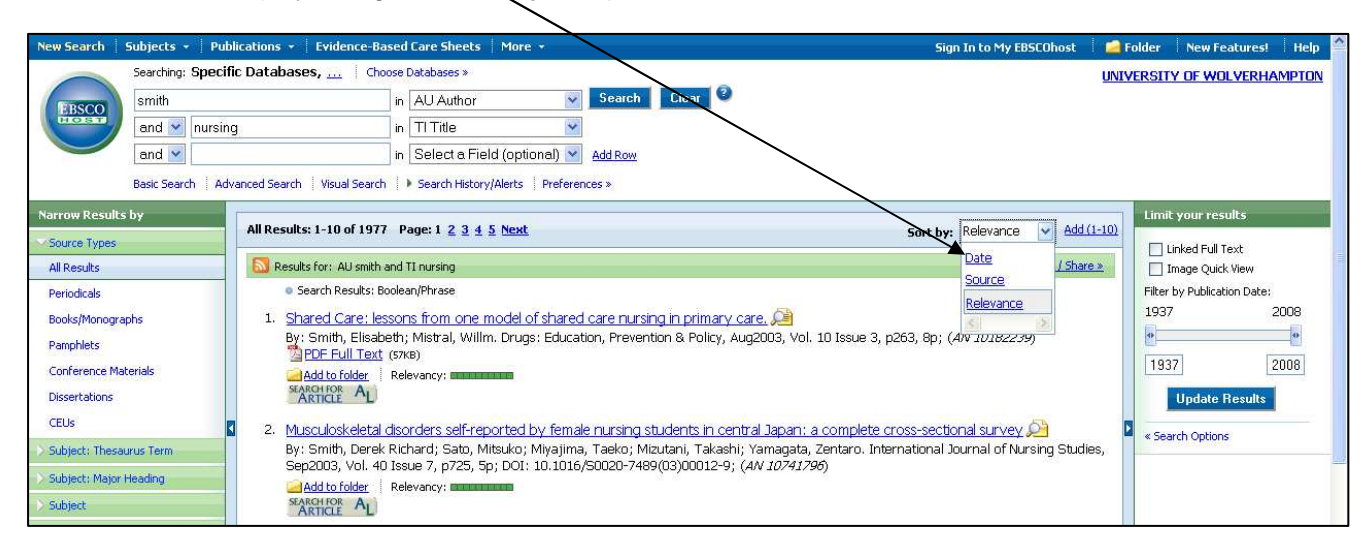

- **All Results** The articles that were found display in the centre of the Result List Screen.
- The **article title** link takes you to the citation information and/or the full text. Place your mouse over the **Preview** icon **Also be** to view the Abstract.
- The **HTML Full Text** link takes you directly to the full text of the article.
- The **PDF Full Text** link takes you to a PDF version of the full text which opens in Adobe Reader.
- The **Relevancy** indicator **The Transform on the actival the article** is based on your search terms.
- **Narrow your results** You can narrow by source type, subject, journal, author, and more.
- **Limit your results**  Apply limiters right from the Result List. Select any of the limiters displayed and click **Update Results**. (You can refine your search even more by clicking the **Search Options** link).
- If the article is not available in full text on EBSCO, you can select  $\frac{\text{seasured}}{\text{ARTCLE}}$  AL to see if the article is available electronically from another source.

#### **Printing/E-mailing/Saving Results**

- To print or save a single article, open the full text (where available) and save or print from there.
- For a group of items, click on **Add to folder** under all the relevant items.
- Click on the **Folder View** to display your selected items.
- Select the items you would like to print/save/e-mail/export.
- Click the **Print, E-Mail, Save** or **Export** icon **and <b>Prince** and follow the directions on screen for your selected option.
- The **Export** option allows you to import the search into **EndNote** and other referencing software you may have.
- To save the results for future use, sign into **My EBSCOhost.** Once signed in, your results are saved to your personal folder and can be retrieved at any time.